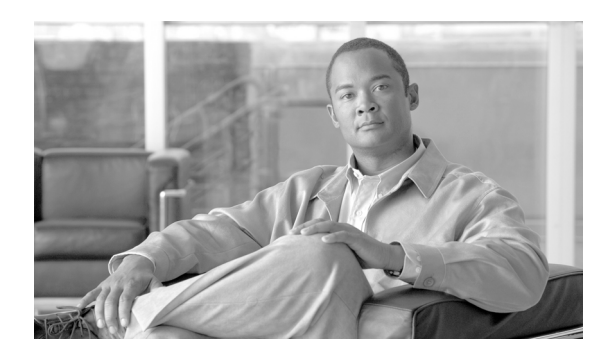

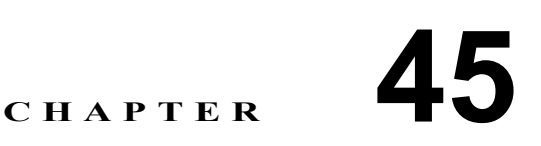

## **Cisco Unified Presence** ユーザのエク スポート

Cisco Unified Presence の Bulk Administration(一括管理)を使用してユーザのレコードをエクスポー トすると、エクスポート ユーティリティにより、データベースの組織階層に従ってユーザがソート されます。

## <span id="page-0-1"></span>ユーザ レコードのエクスポート

Cisco Unified Presence からユーザ レコードをエクスポートするには、次の手順に従います。

## 手順

ステップ **1** [一括管理]**>**[**CUP**]**>**[**CUP** ユーザのエクスポート]の順に選択します。

[ユーザエクスポートのクエリー (Export Users Query)] ウィンドウが表示されます。

- <span id="page-0-0"></span>ステップ2 [ユーザエクスポートのクエリー (Export Users Query)] ウィンドウの最初のドロップダウン リスト ボックスで、クエリーを実行するフィールドを選択します。
	- **•** ユーザ ID
	- **•** 名
	- **•** ミドルネーム
	- **•** 姓
	- **•** マネージャ
	- **•** 部署名
- ステップ **3** [ユーザエクスポートのクエリー (Export Users Query)]ウィンドウの 2 番目のドロップダウン リス ト ボックスで、次のオプションの中から選択します。
	- **•** が次の文字列で始まる
	- **•** が次の文字列を含む
	- **•** が次の文字列と等しい
	- **•** が次の文字列で終わる
	- **•** が空である
	- **•** が空ではない

<span id="page-1-0"></span>ステップ **4** 検索フィールドのリスト ボックスで、特定の名前またはユーザ ID などの、検索する値を入力しま す。

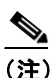

- (注) 複数の部署からユーザを選択するには、このフィールドで複数の部署名を入力します。た とえば、部署名 12 と 34 のユーザを選択するには、3 番目のボックスに 12, 34 と入力すれ ば、処理を 2 度行う必要がありません。
- ステップ **5** [次を使用した拡張検索]チェックボックスをオンにして、**AND** または **OR** を選択して複数のフィ ルタを追加し[、ステップ](#page-0-0) 2 ~ [ステップ](#page-1-0) 4 の手順を繰り返してさらにクエリーを定義します。
- ステップ6 [検索]をクリックします。検索結果が表示されます。

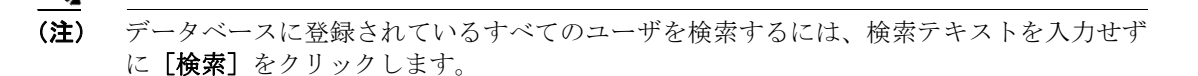

- ステップ7 [次へ]をクリックします。
- ステップ **8** [ファイル名 (File Name)]テキスト ボックスに、ユーザ エクスポートのファイル名を入力します。
- ステップ **9** [ファイル形式 (File Format)]ドロップダウン リスト ボックスからファイル形式を選択します。
- ステップ **10**[ジョブ情報 (Job Information)]エリアに、ジョブの説明を入力します。
- ステップ **11** ただちにユーザ レコードをエクスポートする場合は、[今すぐ実行]オプション ボタンをクリック します。後でエクスポートする場合は、[後で実行 ( このジョブをスケジュールして有効にするには [ジョブスケジューラ] ページを使用します。)]をクリックします。
- **ステップ 12** ユーザ レコードをエクスポートするジョブを作成するには、[送信]をクリックします。
- ステップ **13**[一括管理]メニューの[ジョブスケジューラ]オプションを使用して、このジョブをスケジュー ルおよびアクティブ化します。

「一括管理]メニューの「ファイルのアップロード/ダウンロード]オプションを使用すると、エク スポート済ファイルを検索してダウンロードできます。

## 関連項目

**•** ユーザ [レコードのエクスポート\(](#page-0-1)P.45-1)